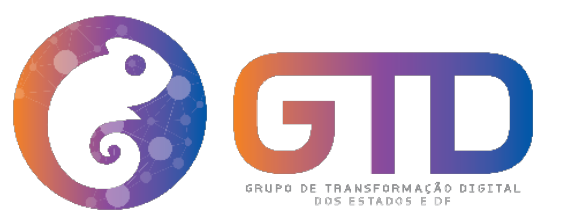

**Grupo de Trabalho para a Transformação Digital nos Governos Estaduais e Distrital – GTD.GOV**

# **TELETRABALHO Orientações para Usabilidade - Celular Microsoft Teams**

**Abril 2020**

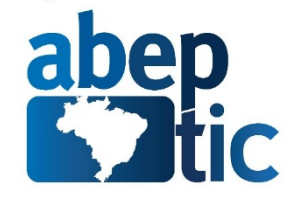

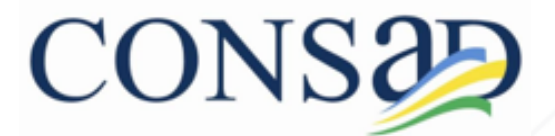

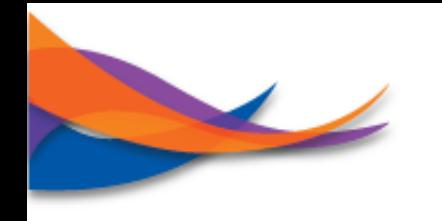

#### **Microsoft Teams**

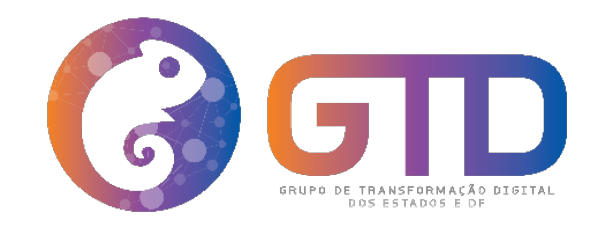

- v **Microsoft Teams é uma plataforma unificada de comunicação e colaboração que combina bate-papo, videoconferências, armazenamento de arquivos.**
- v **Com integração de aplicativos no local de trabalho, disponível em versões para: instalação no Windows ou Mac, acesso via navegador a internet e também via aplicativo de celular.**

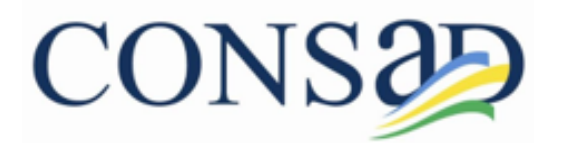

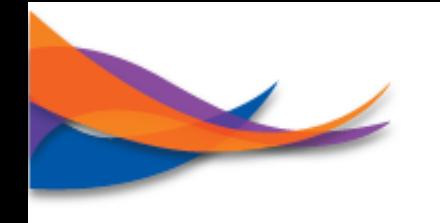

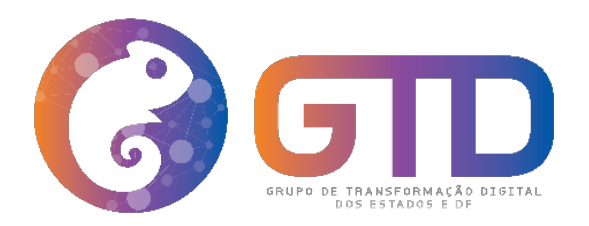

- ❖ **Este breve tutorial tem os seguintes objetivos:**
	- ❖ **Orientar o servidor quanto a utilização de cada ícone disponível na plataforma;**
	- ❖ **Orientar o servidor quanto a fazer reuniões;**
	- ❖ **Orientar o servidor quanto a mandar e receber mensagens individuais ou em grupo para outros membros da plataforma;**
	- ❖ **Orientar o servidor quanto a anexar/compartilhar arquivos na plataforma;**
	- ❖ **Orientar o servidor quanto a criar as suas equipes de trabalho.**

**Obs.: Esse tutorial explicará a usabilidade do Microsft Teams na seguinte variação: aplicativo de celular.**

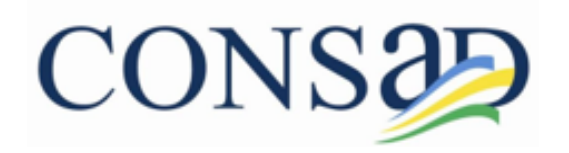

**Importante: As imagens utilizadas nesse tutorial, são de um celular contendo o sistema operacional Android. Para Iphone (IOS) os procedimentos aqui descritos são os mesmos.**

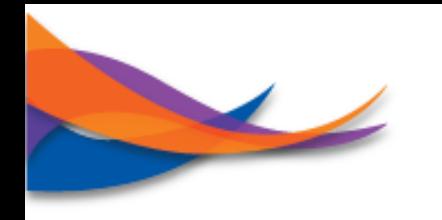

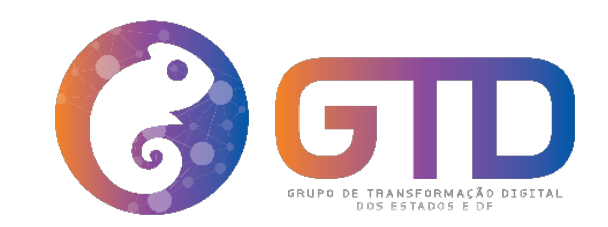

# **Microsoft Teams – Navegando pelos Ícones da Plataforma**

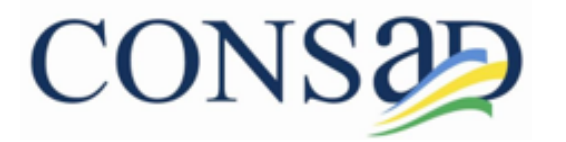

## **Teams – Navegando pelos Ícones da Plataforma**

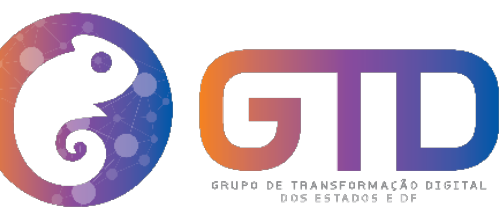

#### **Menu Inicial – Microsoft Teams**

No menu inicial do Microsoft Teams encontrará as seguintes funções:

- **1 – Atividade**: contém o histórico das suas atividades;
- **2 – Chat:** possibilita realizar reuniões com outros membros do Teams, assim como membros externos;
- **3 – Equipes:** contém a listagem das equipes de trabalho, assim como a possibilidade de criar uma nova equipe.
- **4 – Calendário:** possibilita agendar as atividades diárias e marcar reuniões;
- **5 – Chamadas:** permite realizar chamadas de voz e vídeo com outro membro ou grupo do Teams.

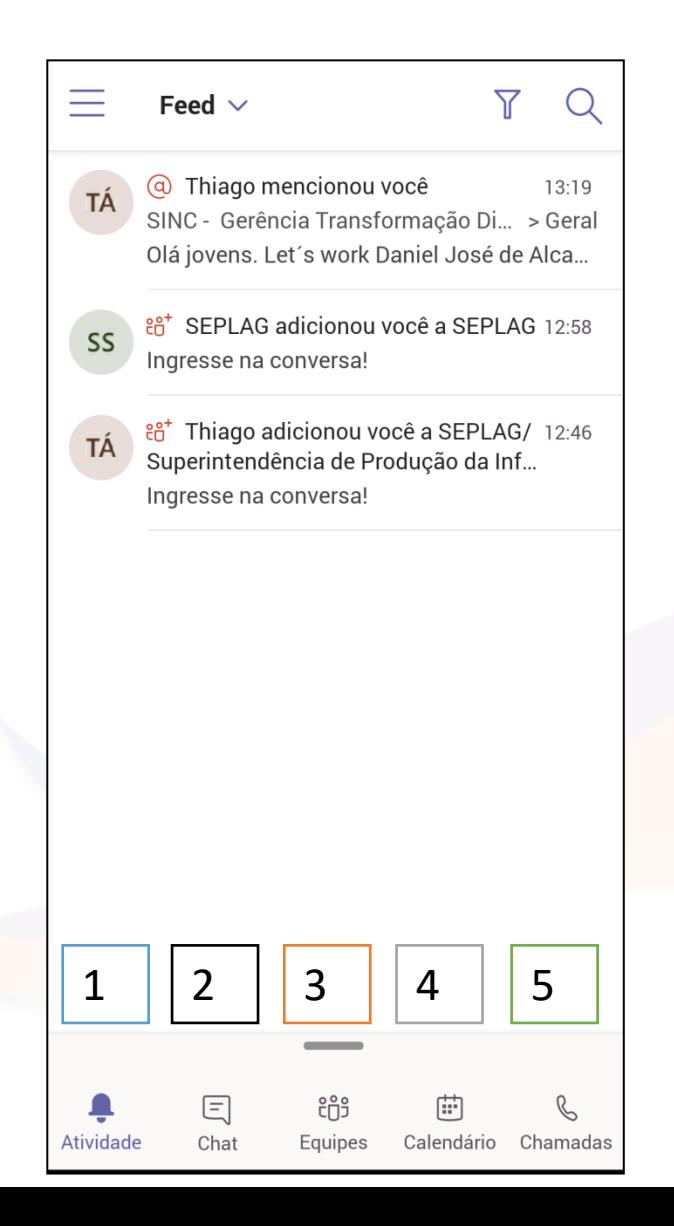

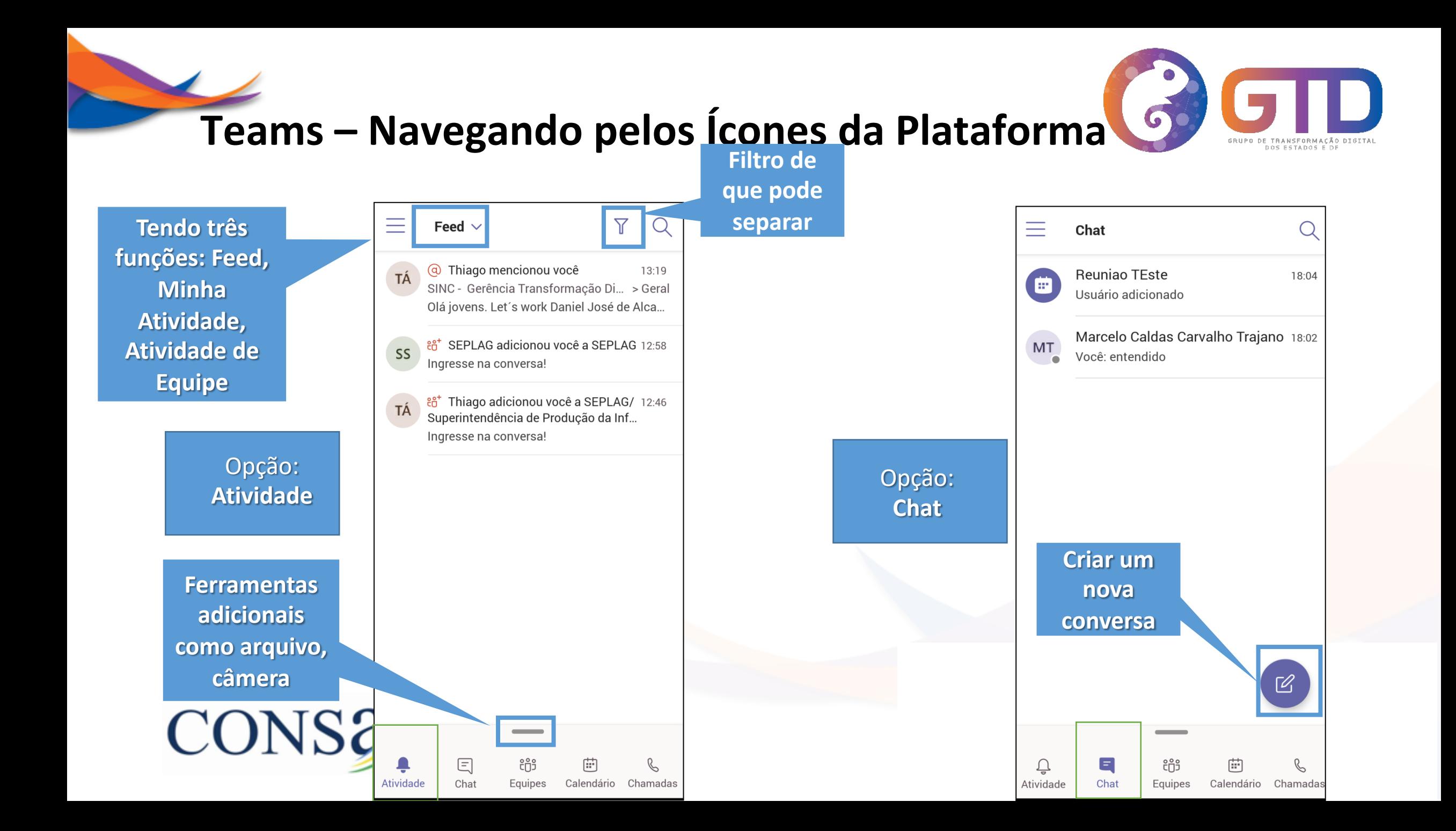

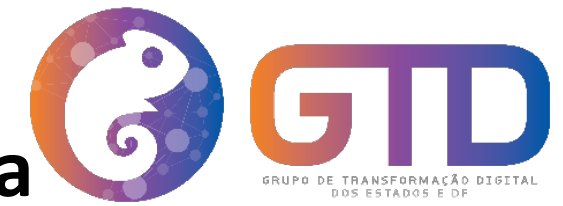

## **Teams – Navegando pelos Ícones da Plataforma**

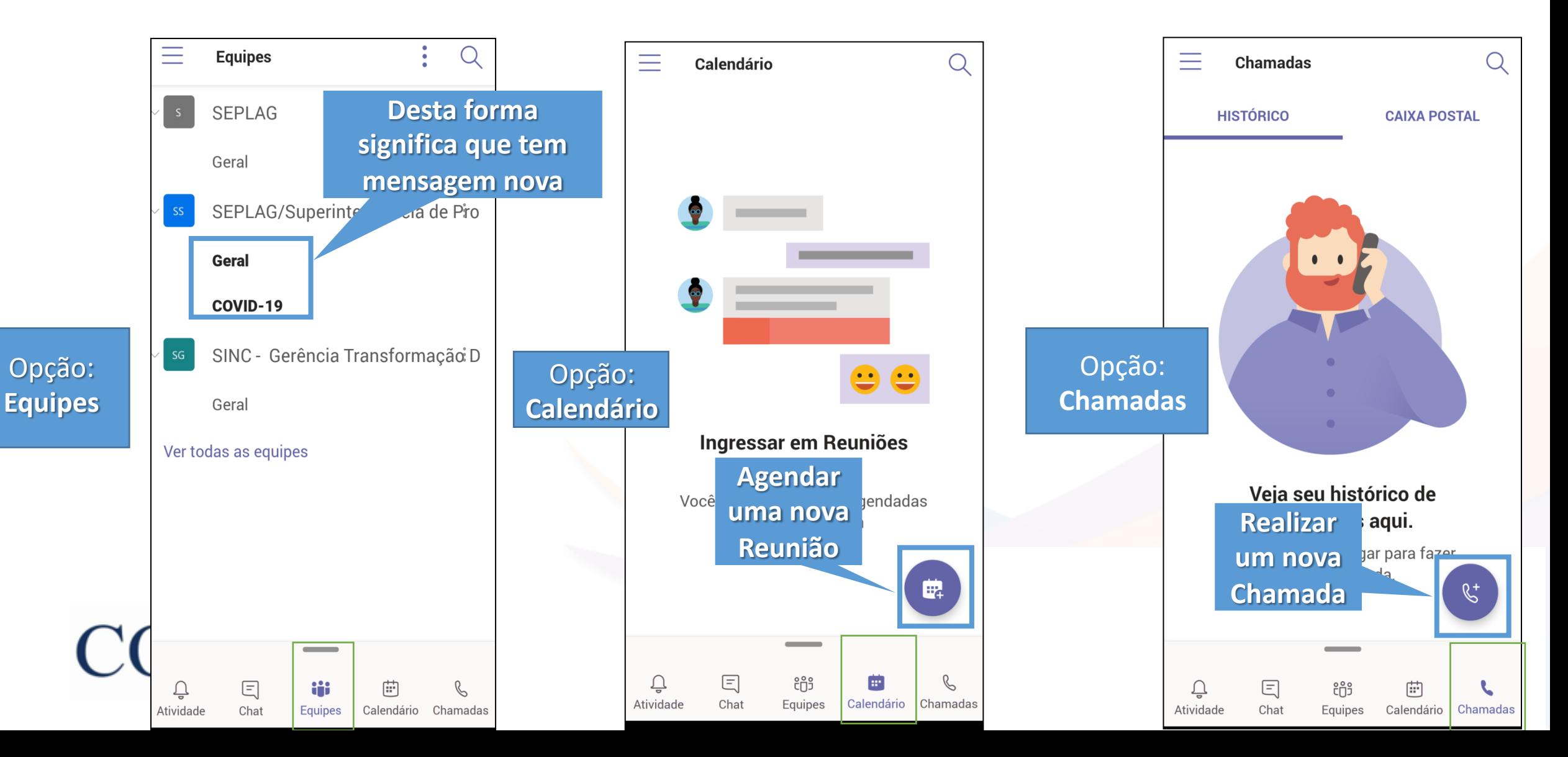

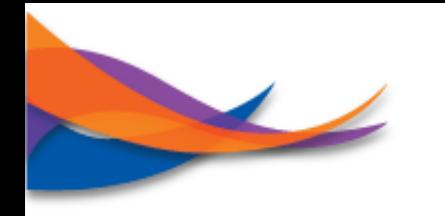

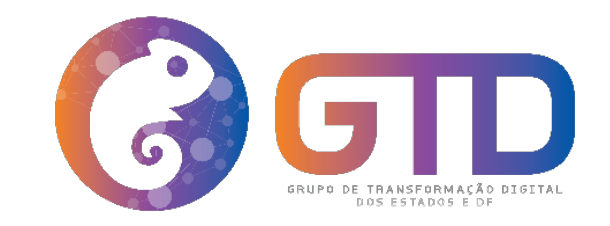

## **Microsoft Teams – Agendar Reuniões**

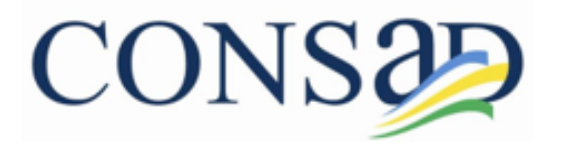

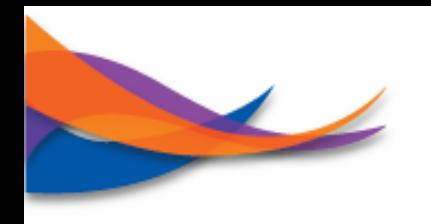

#### **Microsoft Teams – Agendar Reuniões**

Ao final do preenchimento clica nesse ícone para que a reunião fique agendada

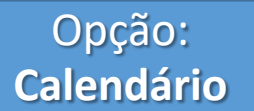

1 – Deve-se clicar no ícone calendário conforme destacado, para abrir a opção agendar reuniões

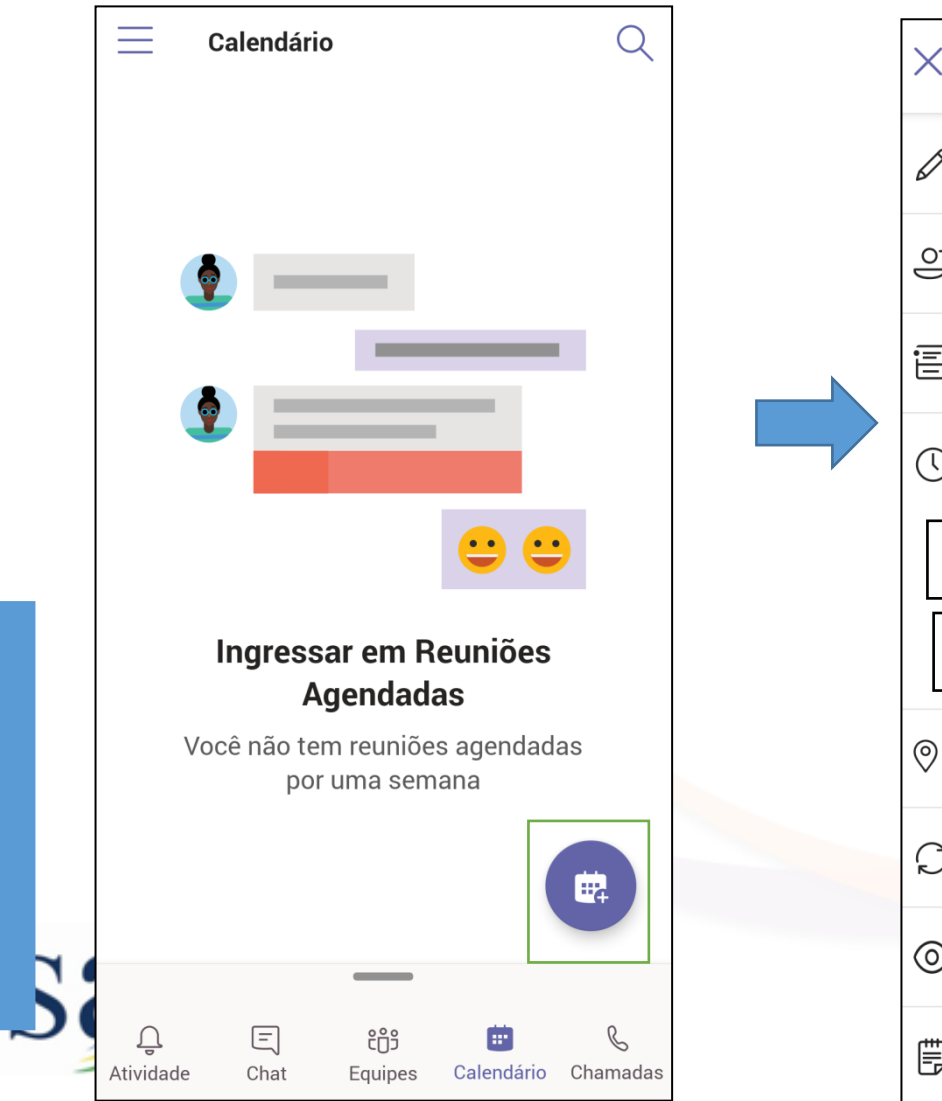

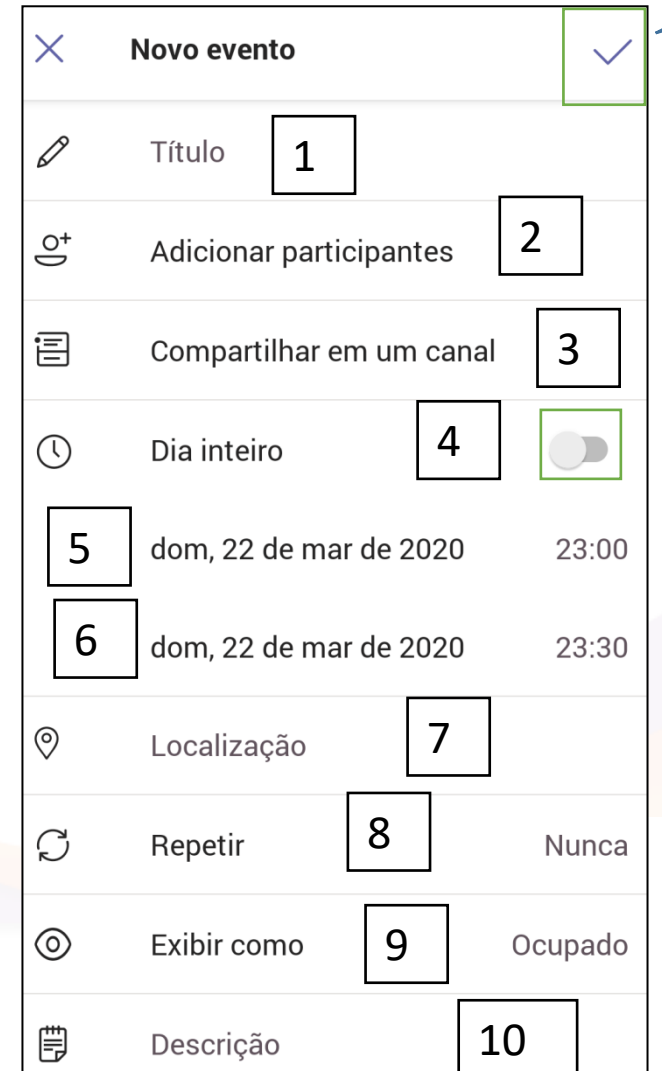

**Para agendar uma nova reunião deve-**

**se:**

**G** 

- **1 – Informar o título da reunião;**
- **2 – Adicionar os participantes;**

**3 – Compartilhar ou não em uma equipe de trabalho;**

**4 – Informar se a reunião durará todo o expediente de trabalho.**

**Obs.: por padrão a opção dia inteiro vem desabilitada, caso a reunião dure todo o dia basta clicar no botão destacado;**

- **5 – Data/Hora – início;**
- **6 – Data/Hora – final;**
- **7 – Local da reunião;**
- **8 – Qual a frequência dessa reunião;**
- **9 – Durante a reunião com qual status serei visto pelos outros membros do teams;**
- **10 – Breve descritivo da reunião.**

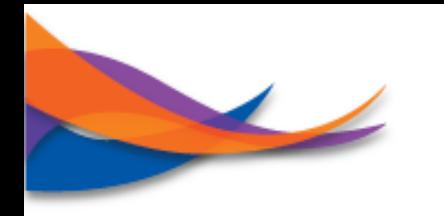

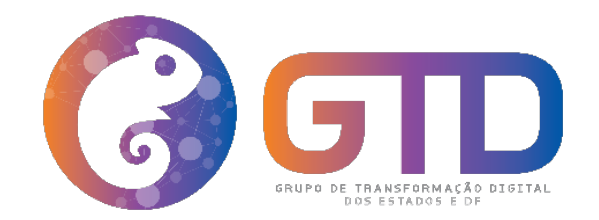

## **Microsoft Teams – Realizar Chamadas**

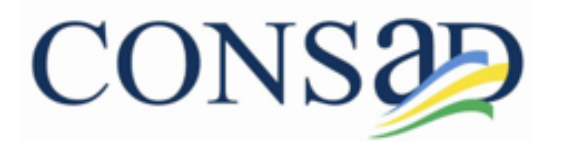

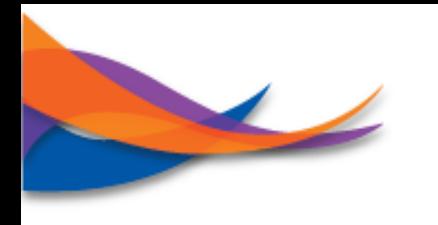

### **Microsoft Teams – Realizar Chamadas**

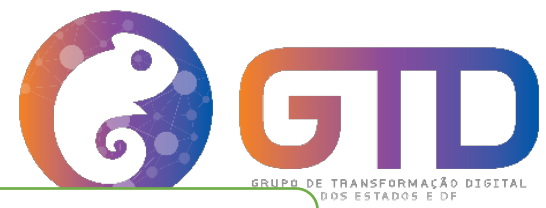

**Obs.: Chamadas de voz, poderão ser realizadas entre duas ou mais pessoas ao mesmo tempo**

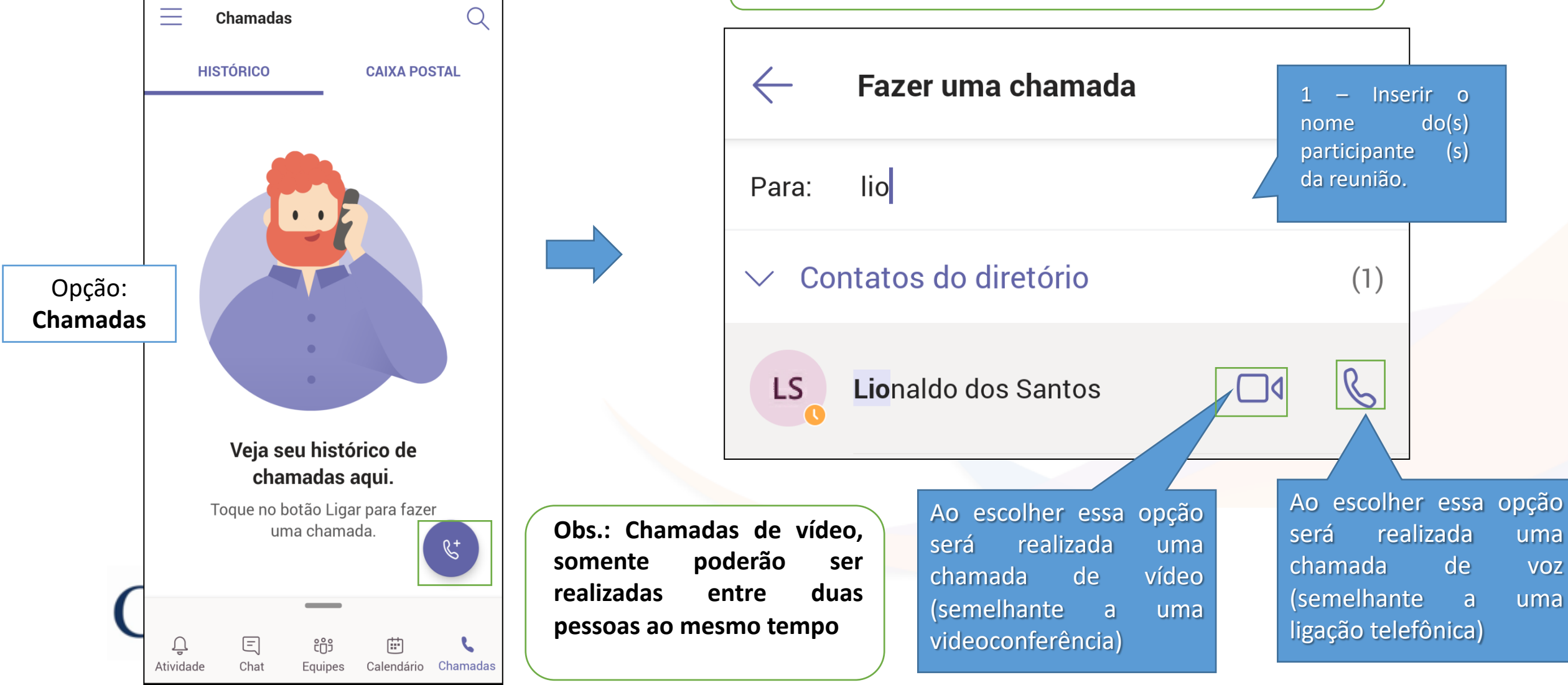

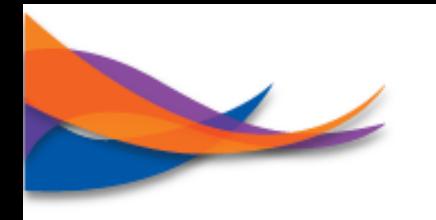

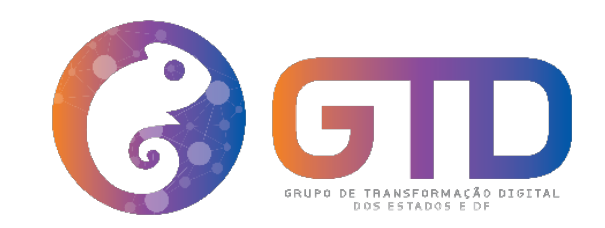

## **Microsoft Teams – Realizar Reuniões**

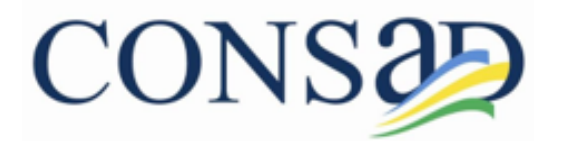

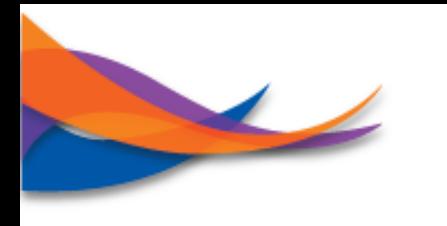

## **Microsoft Teams – Realizar Reuniões**

Novo chat

Inserir nome ou email

Carlos Dantas Lima

David Braga Ferreira

Lionaldo dos Santos

MT Marcelo Caldas Carvalho Trajano

Maria Eduarda Machado da Silva

Márcio de Mendonça Melânia

Kerchenn Elteque de Oliveira Pereira

Luis Claudio Burgos de Oliveira Freire

Microsoft Forms

Forms

Adriana Nunes

 $\leftarrow$ 

Para:

AN

 $CL$ 

DF

**KP** 

**LS** 

LF

reunião

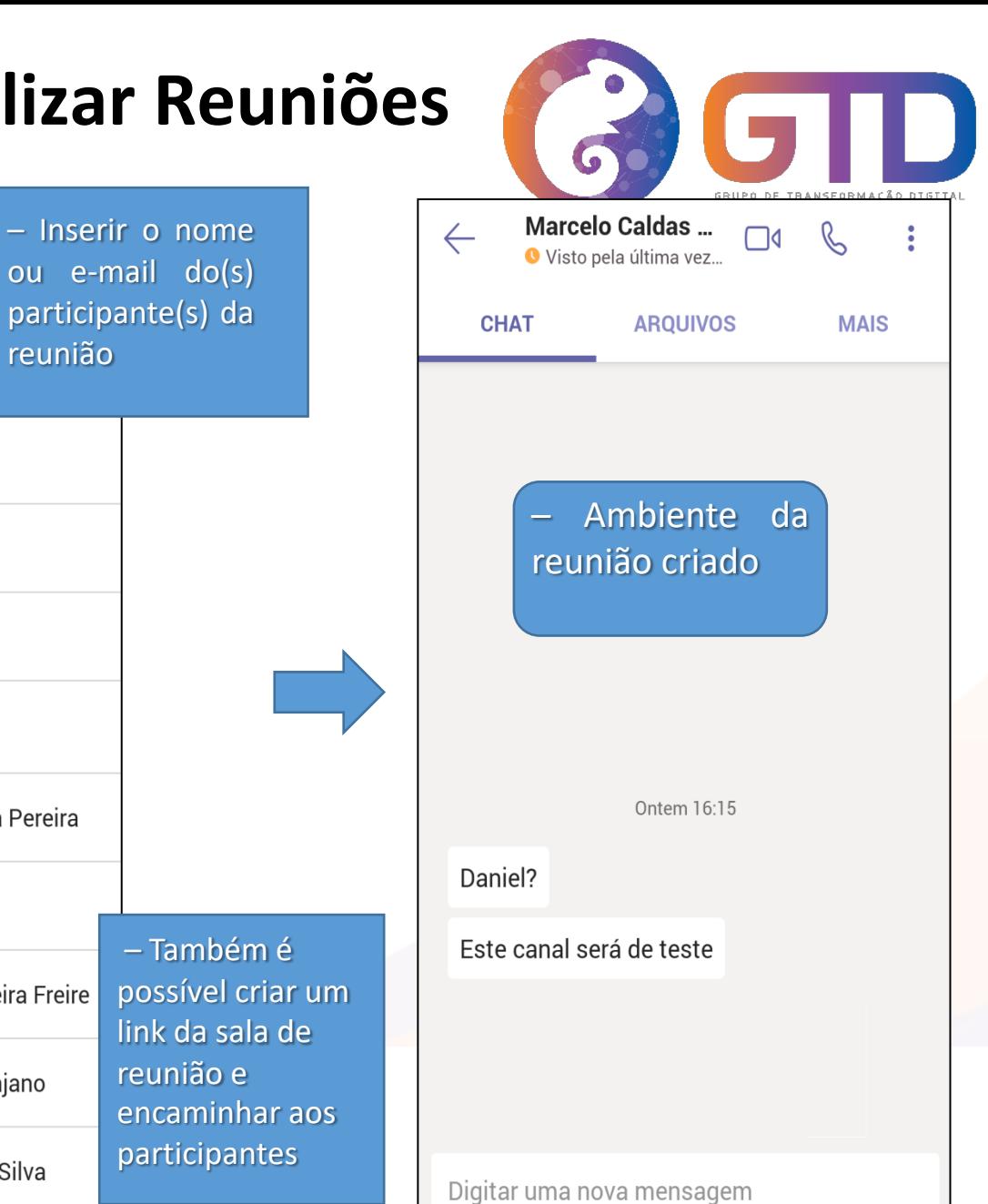

 $\boxed{\mathsf{GIF}}$ 

 $\mathbb{Z}^9$ 

 $\odot$ 

 $A_{\mathscr{A}}$ 

 $\bullet\bullet\bullet$ 

O,

 $\overline{\psi}$ 

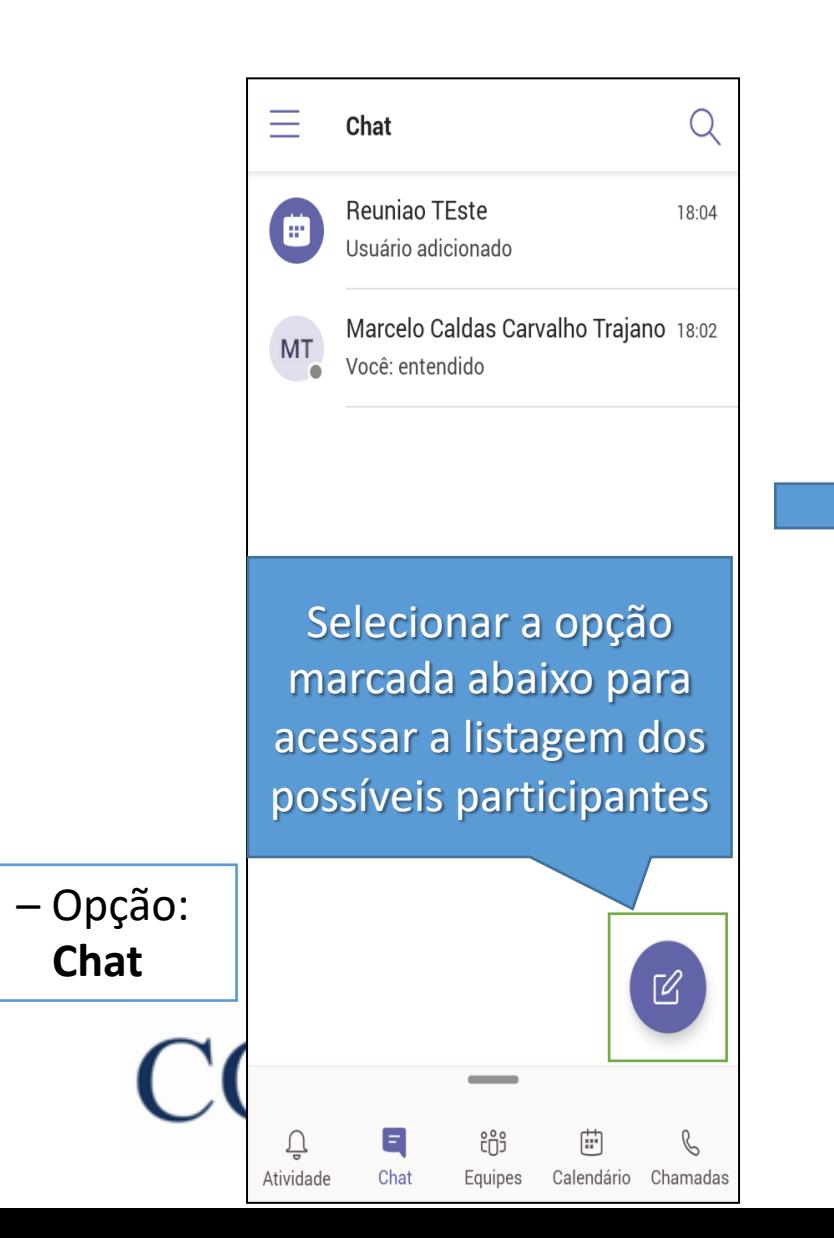

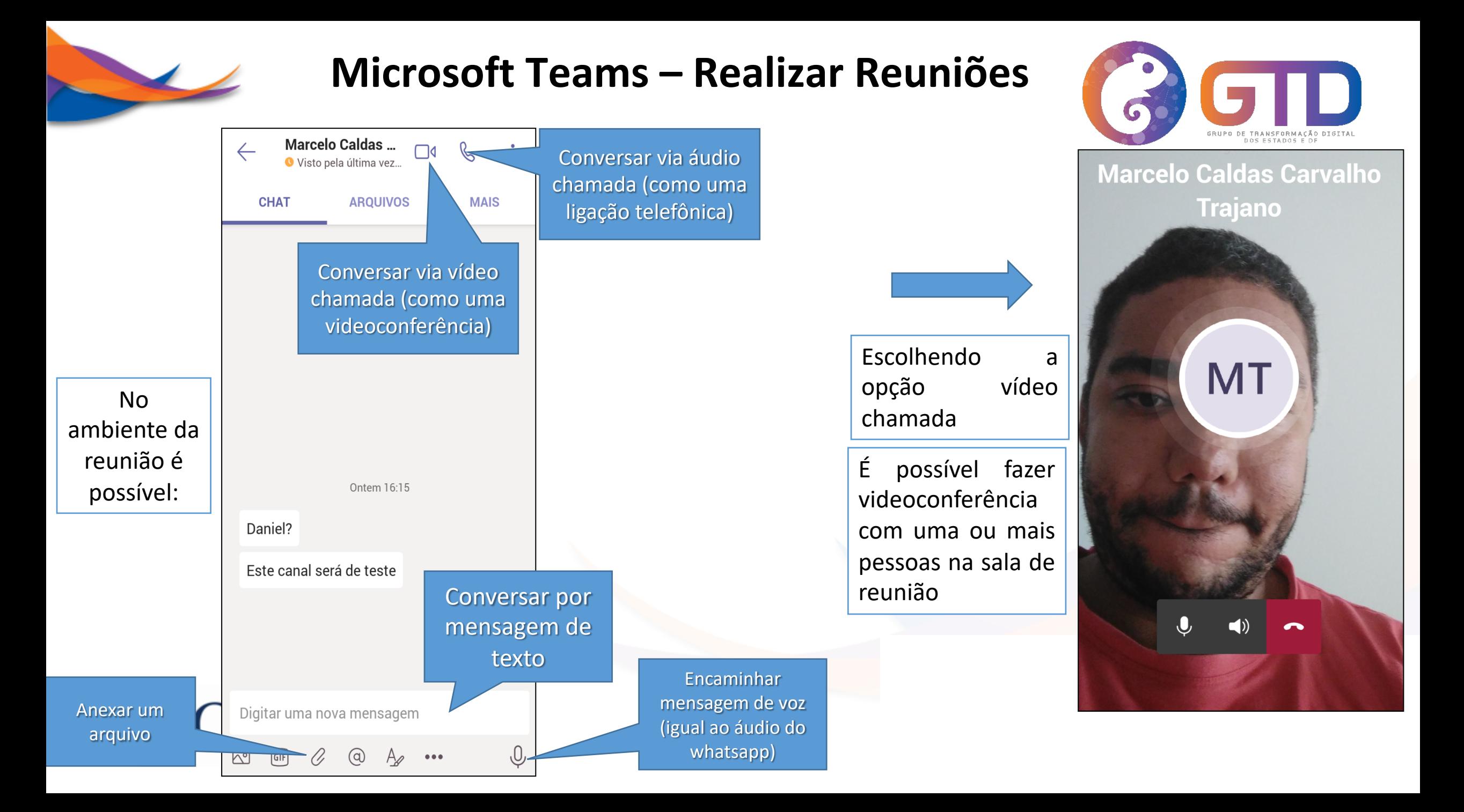

## **Microsoft Teams – Entrar na Sala de Reuniões**

 $\ddot{\cdot}$ 

3 - Aparecerá

uma nova tela

contendo os

detalhes da

4 – Clicar na

**Ingressar** e já

participando

da reunião

opção

estarás

reunião

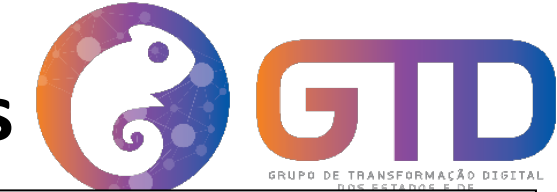

**DETALHES** 

Reunião de status- frente de...

SEPLAG/Superintendência de Produção...

Beunião de status-frente de

Adicionar ao calendário

SEPLAG/Superintendência de Pr...

trabalho projeção da curva

Analisar a curva projetada pelo modelo do artigo de Neil Ferguson e fazer considerações sobre o ambiente de projeções do COVI Ver mais

Thiago José Tavares Ávila

COVID-19 em Alagoas

 $\leftarrow$ 

**CHAT** 

dom mar 22, 2020

Compartilhado com canal

Participantes (7)

TÁ

COVID-19

Organizador

 $14:00 - 15:00$ 

Ingressar

Umas das formas para entrar e participar de uma reunião.

1 - Estando a reunião agendada e no mural de postagens devese:

reunião

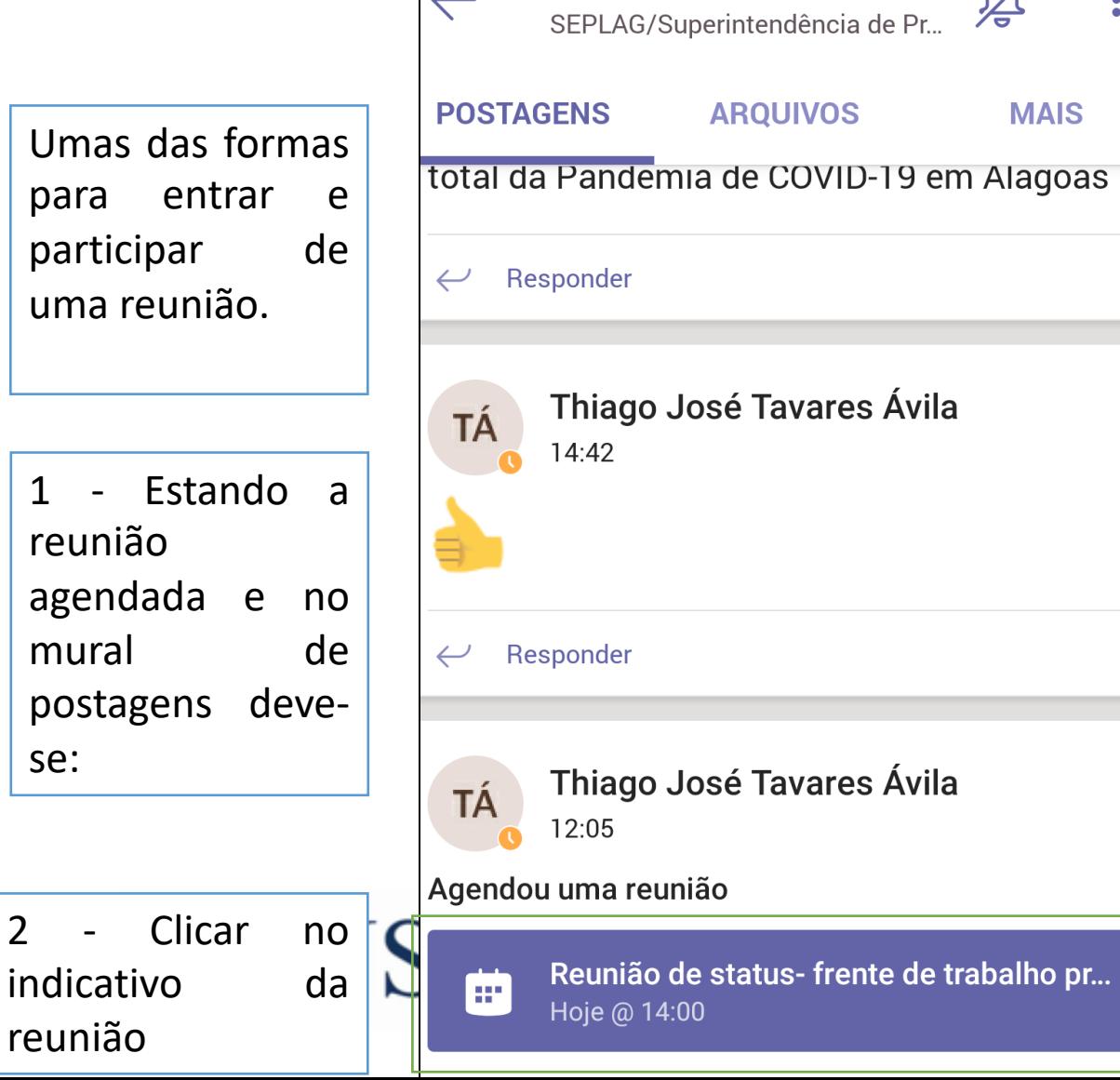

COVID-19

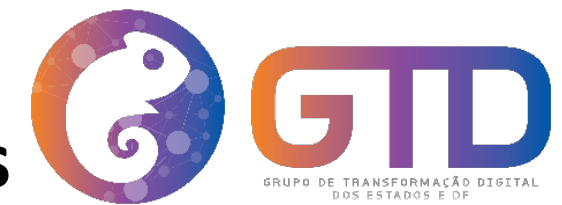

Vídeo e microfone vem por padrão desativados devese clicar nos ícones

para ativá-los

 $\triangleleft$ 

Dispositivo

Ingressar agora

#### **Microsoft Teams – Entrar na Sala de Reuniões**

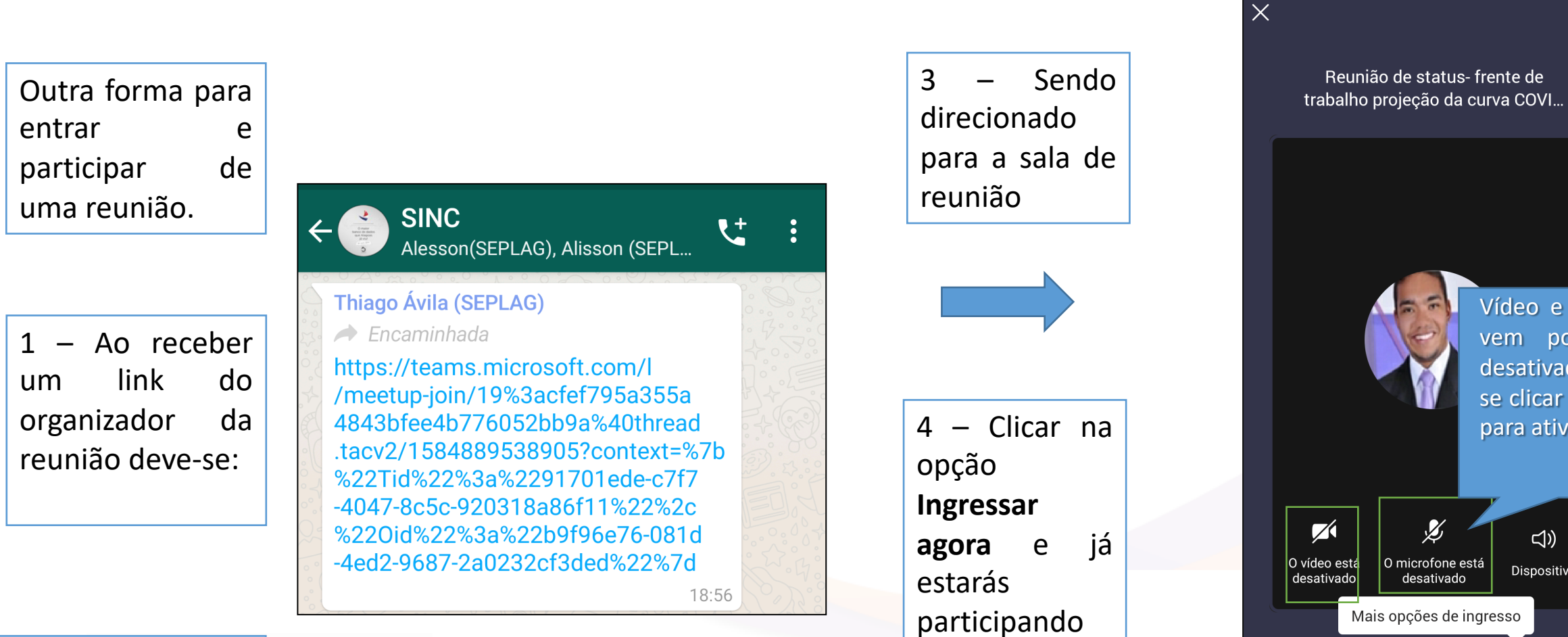

da reunião

2 - Clicar no link

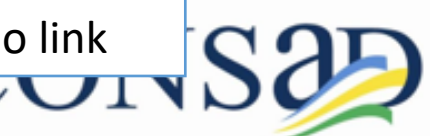

## **Microsoft Teams – Visualizar Conteúdo das Reuniões**

Para visualizar as reuniões gravadas.

Acessar o mural de postagens

reunião

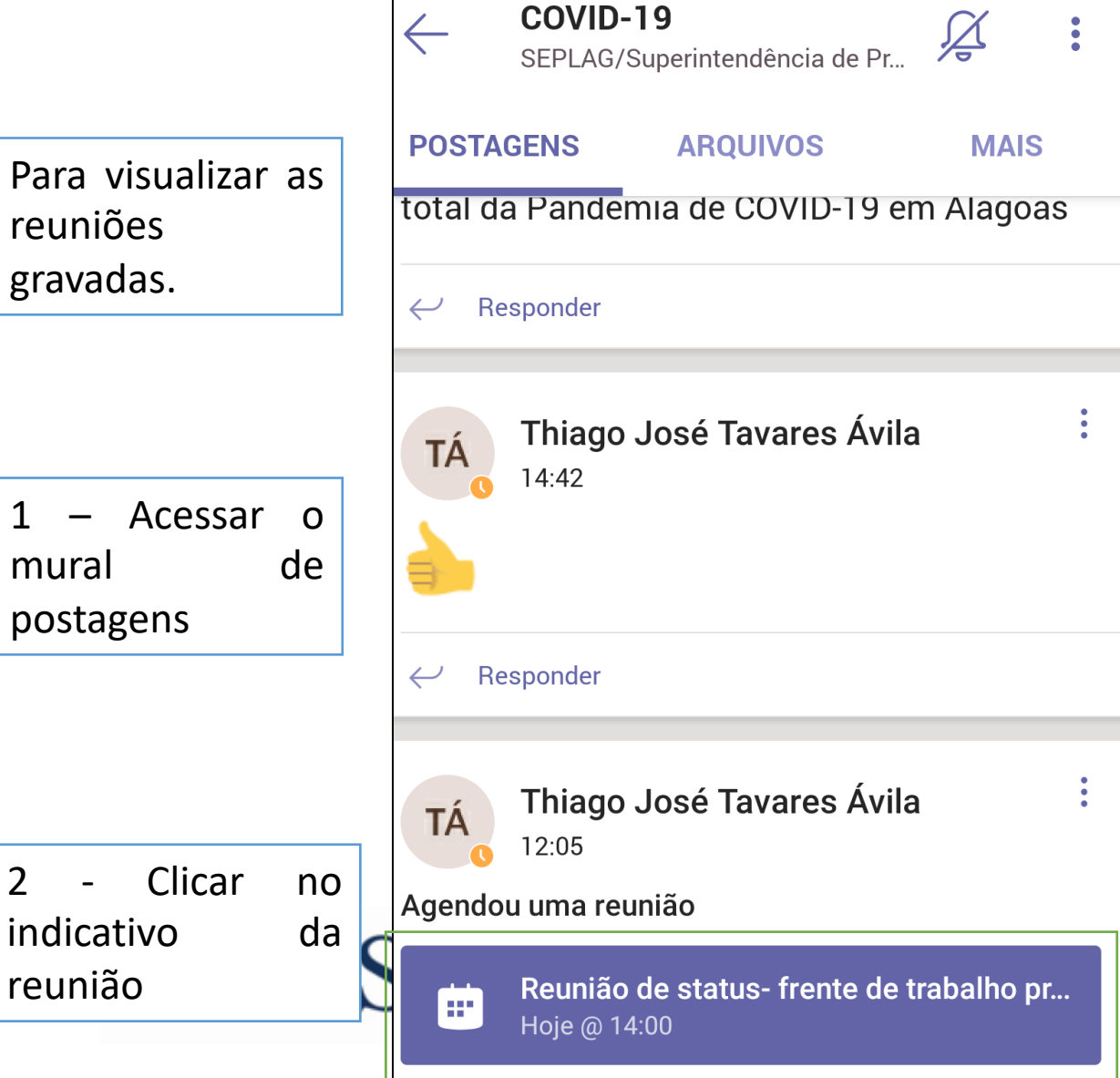

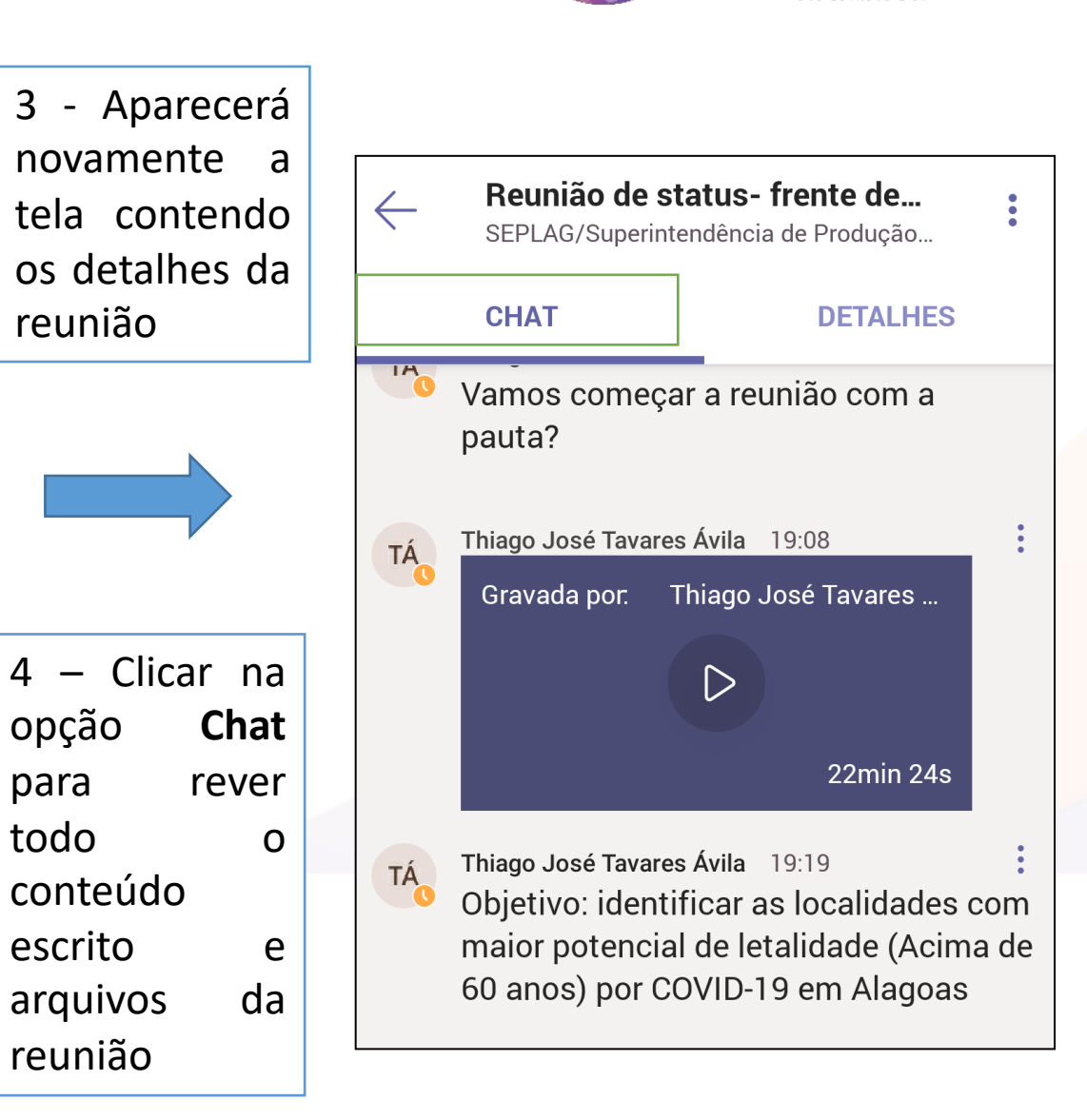

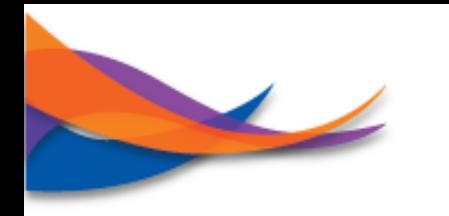

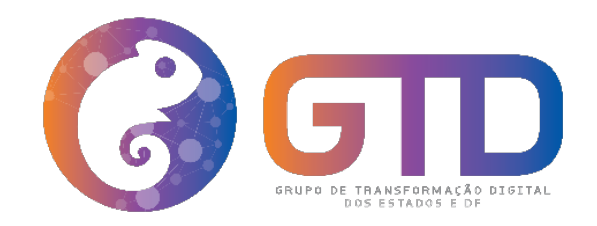

# **Microsoft Teams – Anexando / Compartilhando Arquivos**

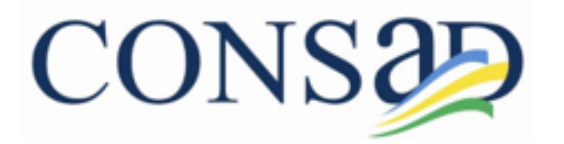

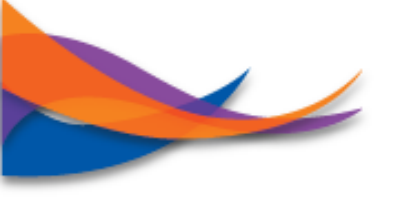

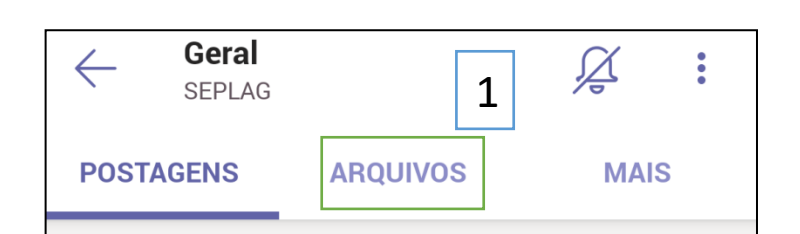

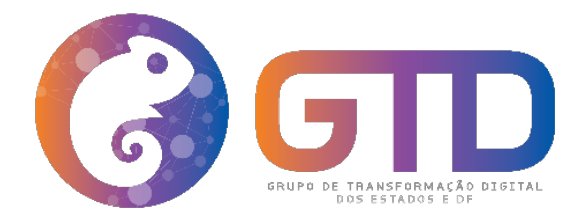

**Através do aplicativo do celular, os arquivos poderão ser criados e compartilhados das seguintes formas:**

- **1 – Através da opção: Arquivos;**
- **2 – Através do ícone em formato de clips.**

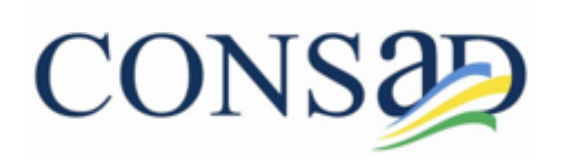

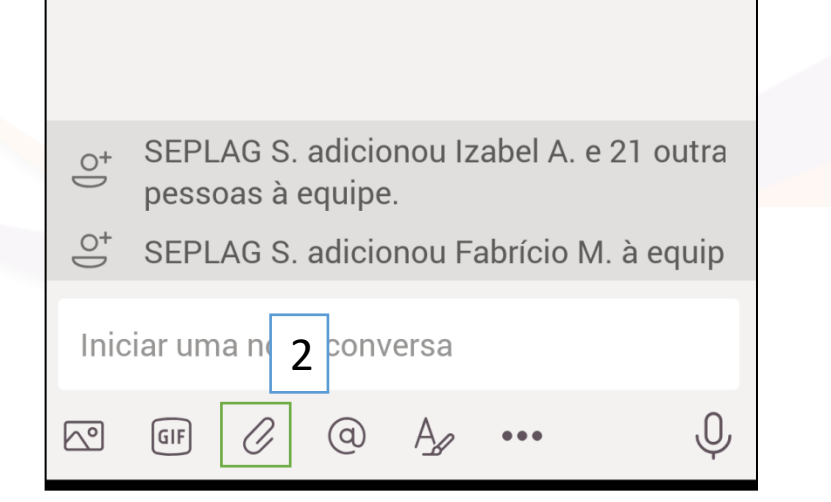

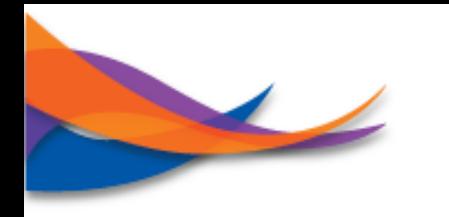

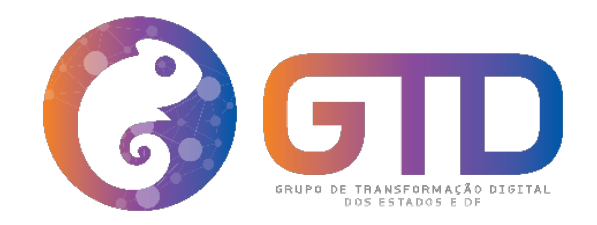

## **Microsoft Teams – Criando Equipes de Trabalho**

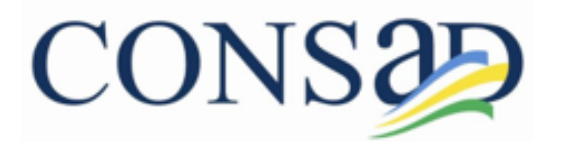

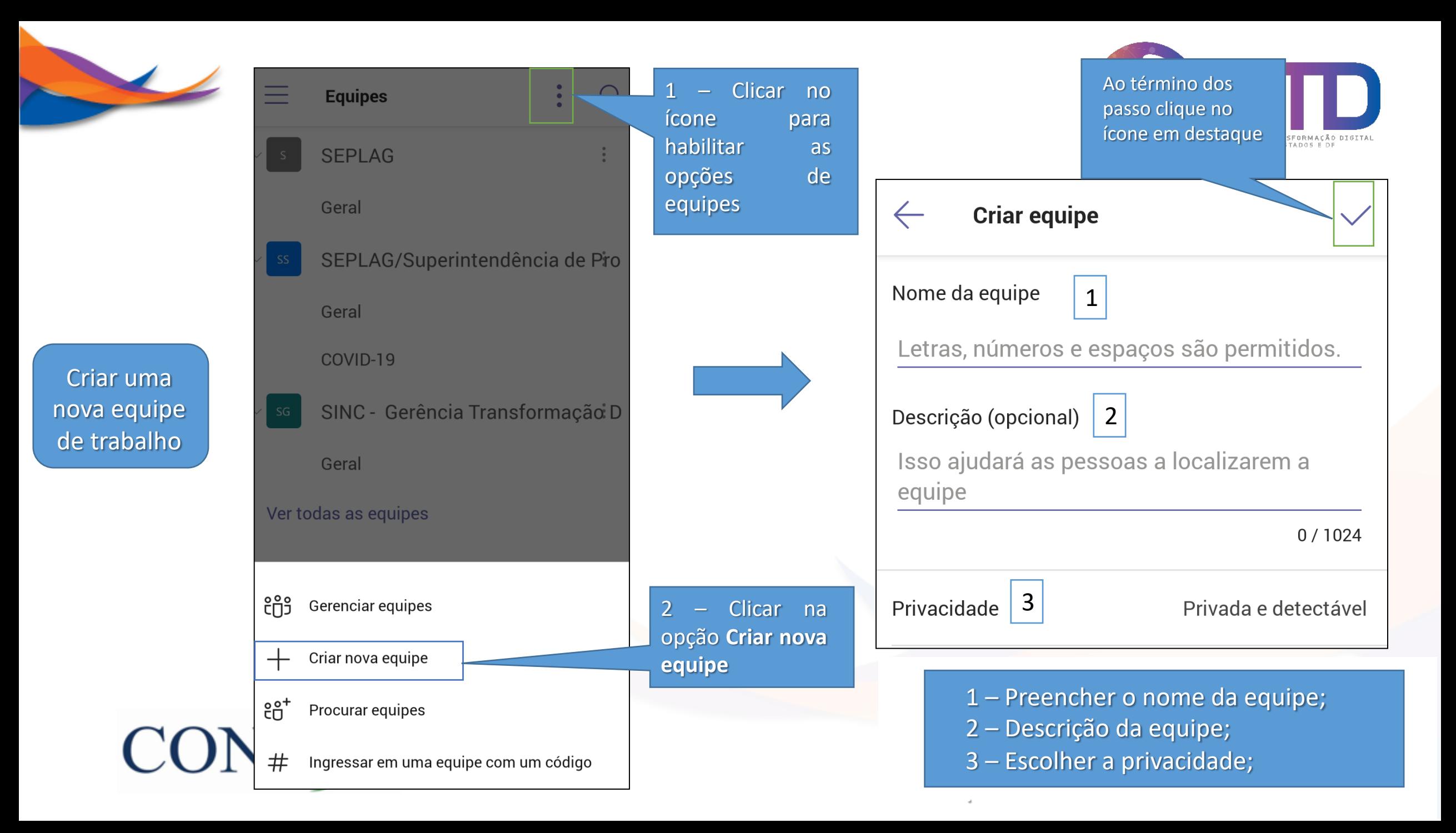

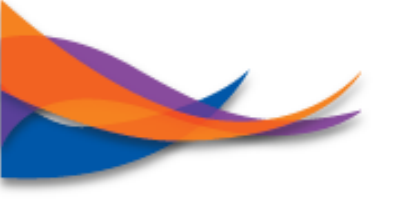

**CONS3** 

Após a equipe criada, chegou o momento de adicionar os membros

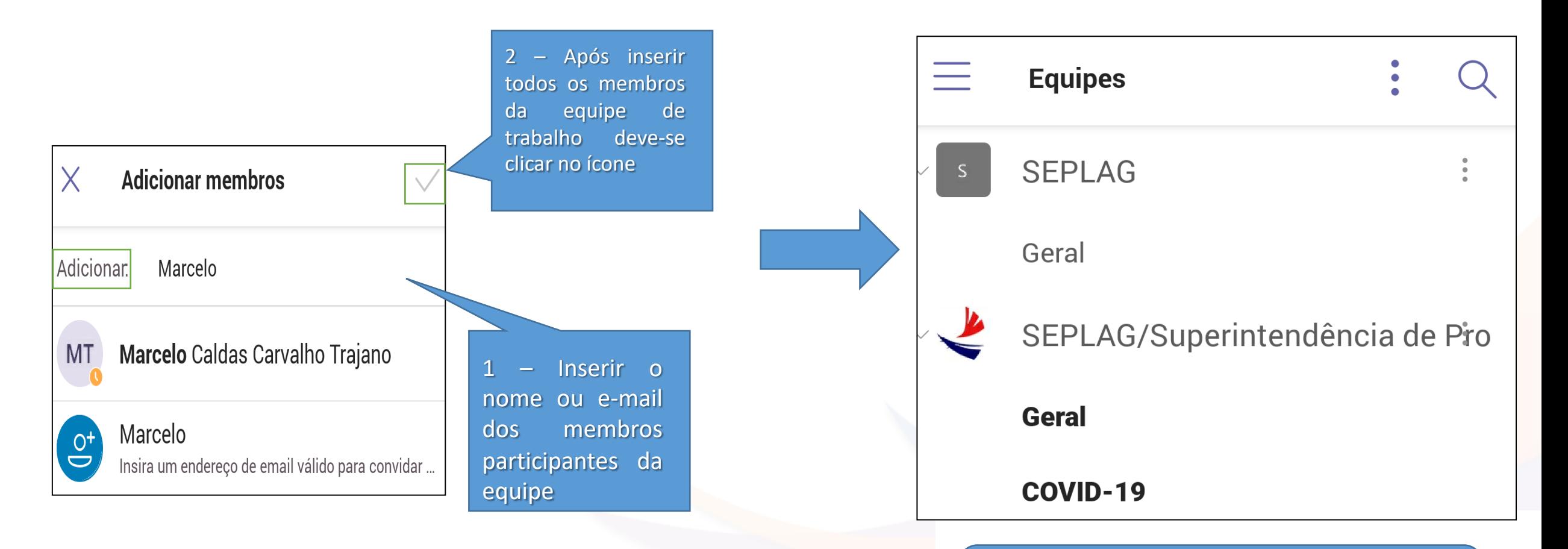

Equipe de trabalho criada com sucesso

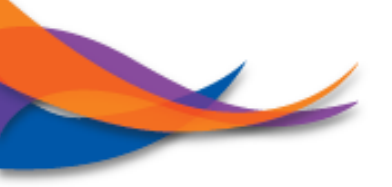

**Após estar inserido em uma equipe de trabalho, pelo aplicativo do celular, você visualizará o mural a direita, tendo acesso as opções:**

**1 – Postagens: mural com todas as postagens feitas pela equipe de trabalho;**

**2 – Arquivos: listagem de todos os arquivos postados pela equipe de trabalho;**

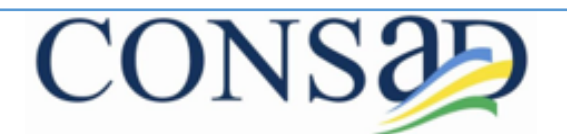

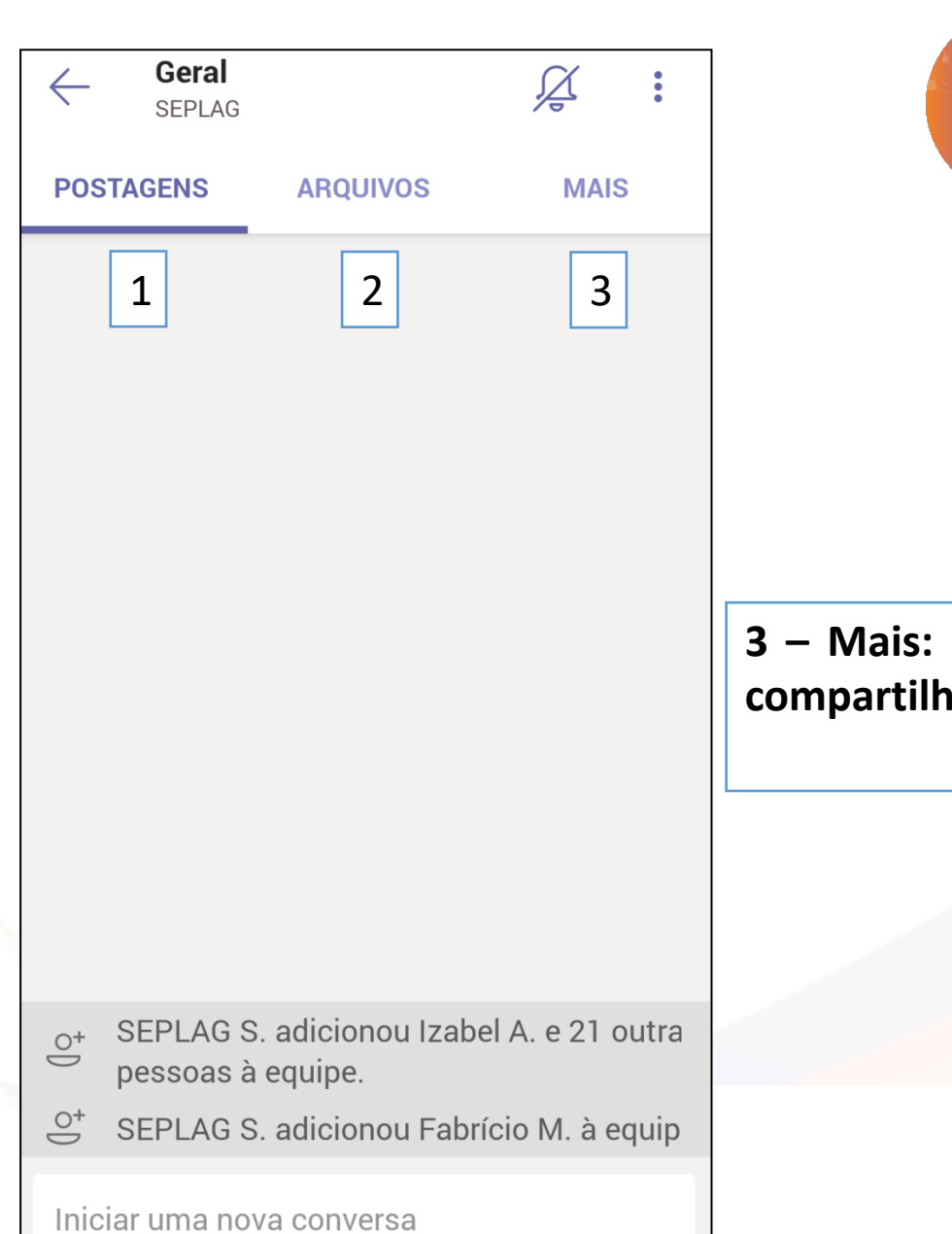

 $\boxed{\circ}$ 

 $\sqrt{GIF}$ 

 $\odot$ 

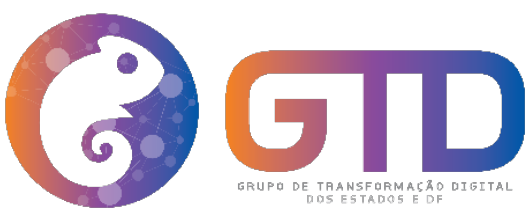

**3 – Mais: conteúdo da Wiki (gestão e amento de conhecimento).**